# **Fresh National Permit Authorization for Goods Vehicle**

#### **Steps to be followed by citizen.**

**Visit the URL:** 

**<https://vahan.parivahan.gov.in/vahanservice/vahan/ui/statevalidation/homepage.xhtml>**

- **Authenticate the service using Aadhaar Number or Mobile Number.**
- **Application Submission**
- **Application Verification.**
- **Make Payment.**
- **After Completion of RTO verification/Approval.**
- **•** Print Permit.

**Step 1: Please visit the URL:** 

**<https://vahan.parivahan.gov.in/vahanservice/vahan/ui/statevalidation/homepage.xhtml>**

### **Step 2: Enter Your Vehicle Number and Proceed**

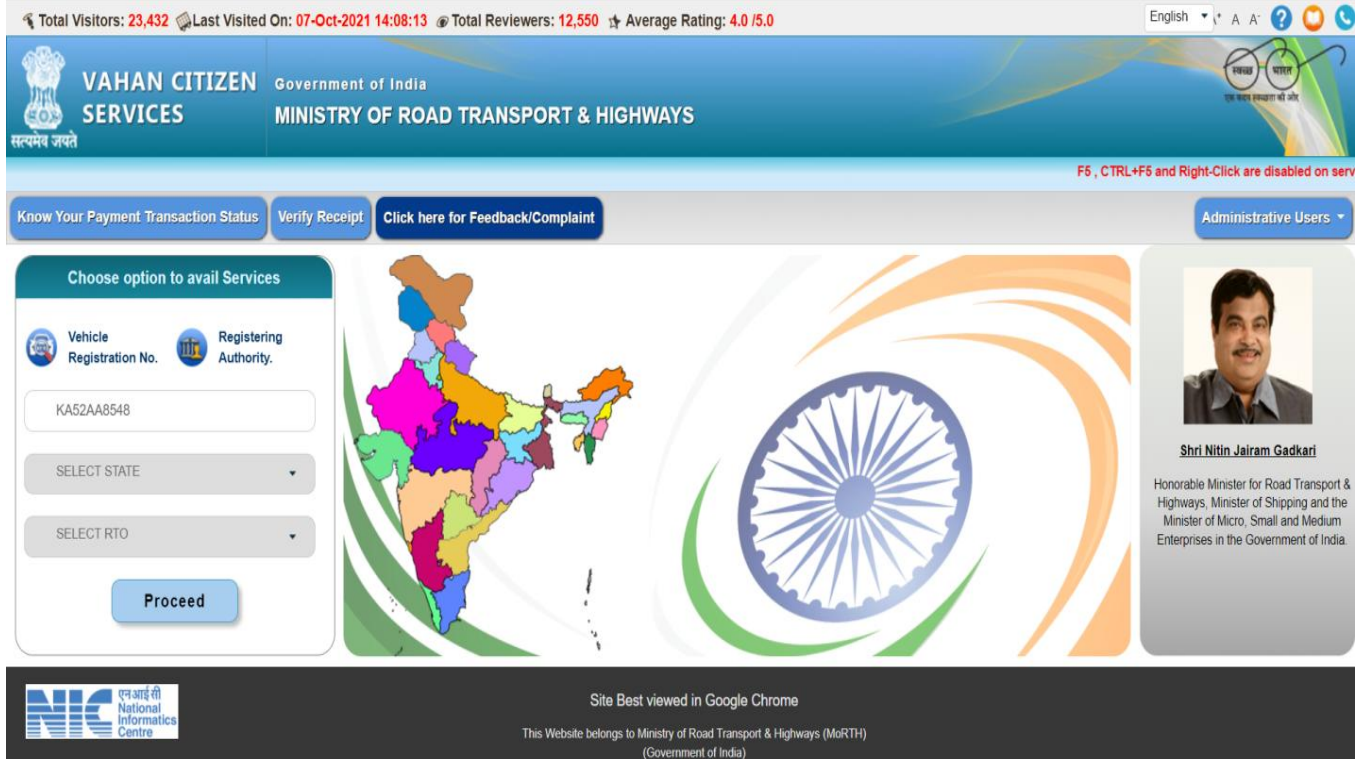

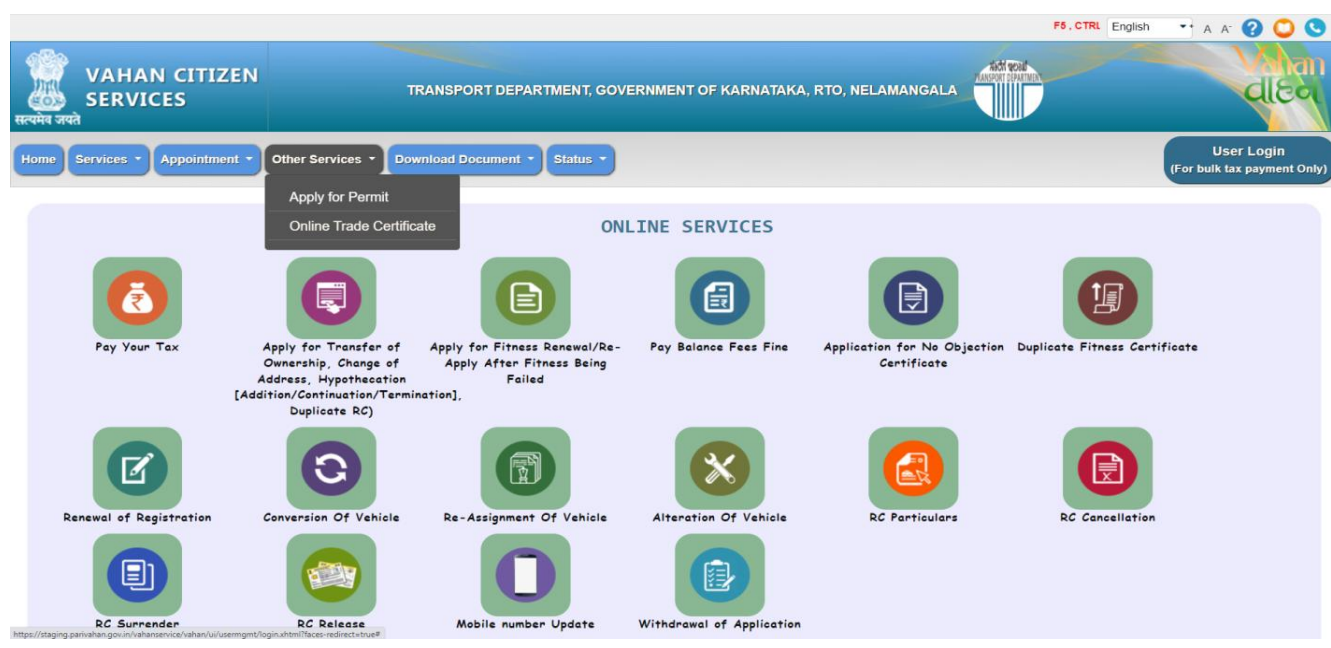

**Step 3: Select other Services -> click on Apply for Permit**

**Step 4: Enter Vehicle Number and last five digits of Chassis number and click on Proceed.**

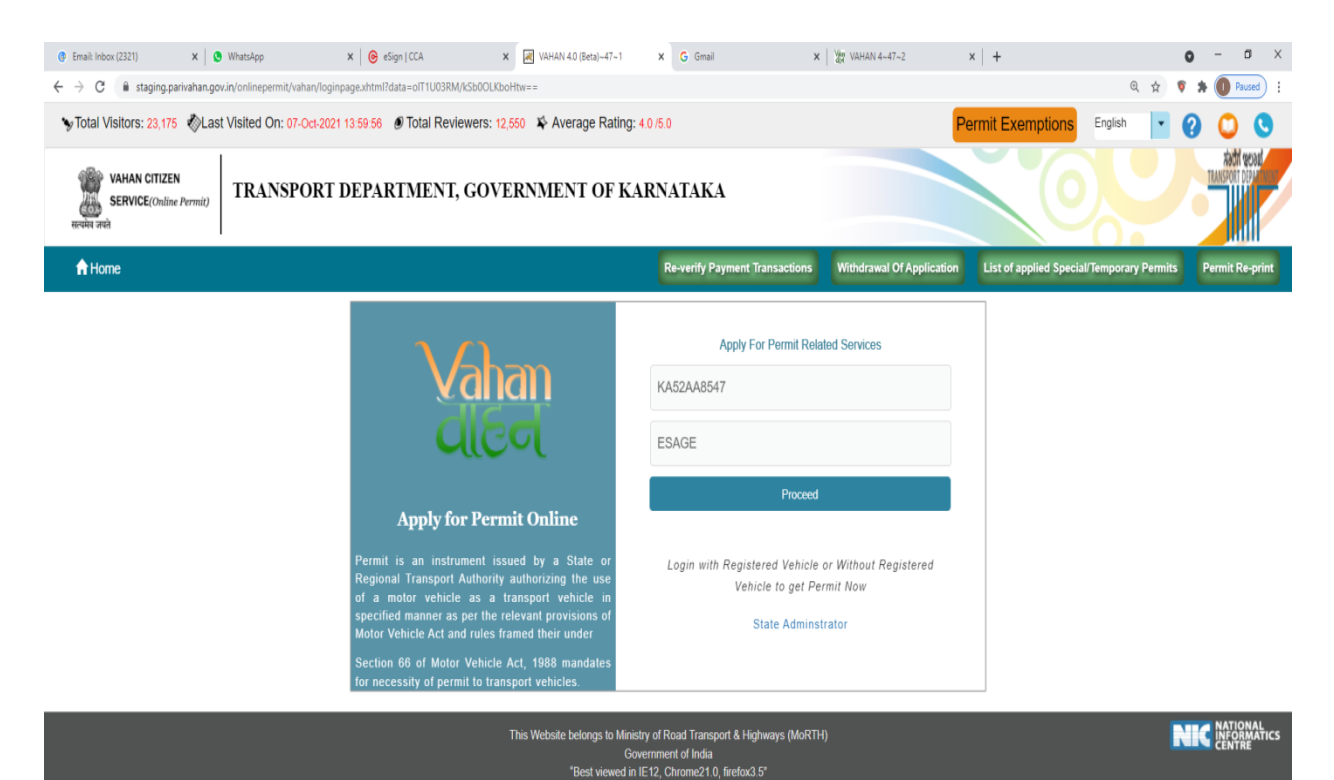

#### **Step 5: a)Authenticate the service Using Aadhaar number or mobile Number:**

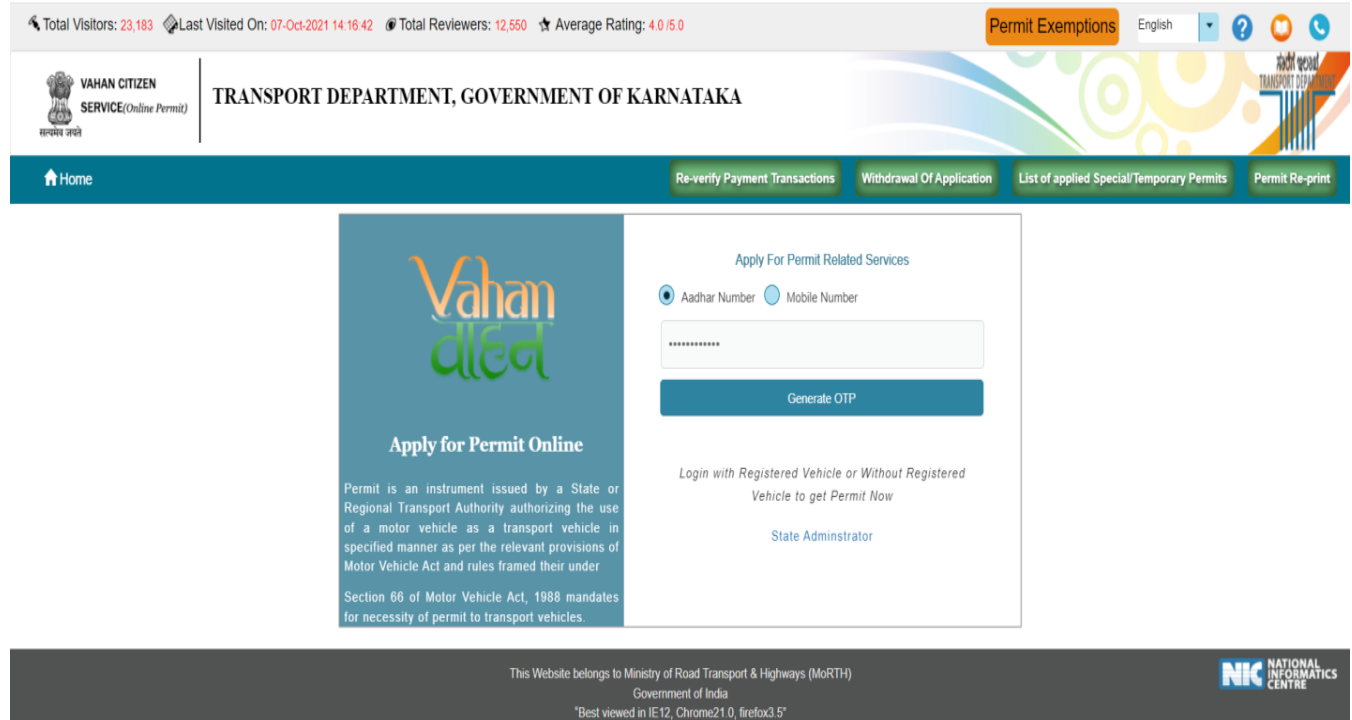

**Step 5 b) OTP will be generated registered Aadhar mobile number and enter OTP and click on login**

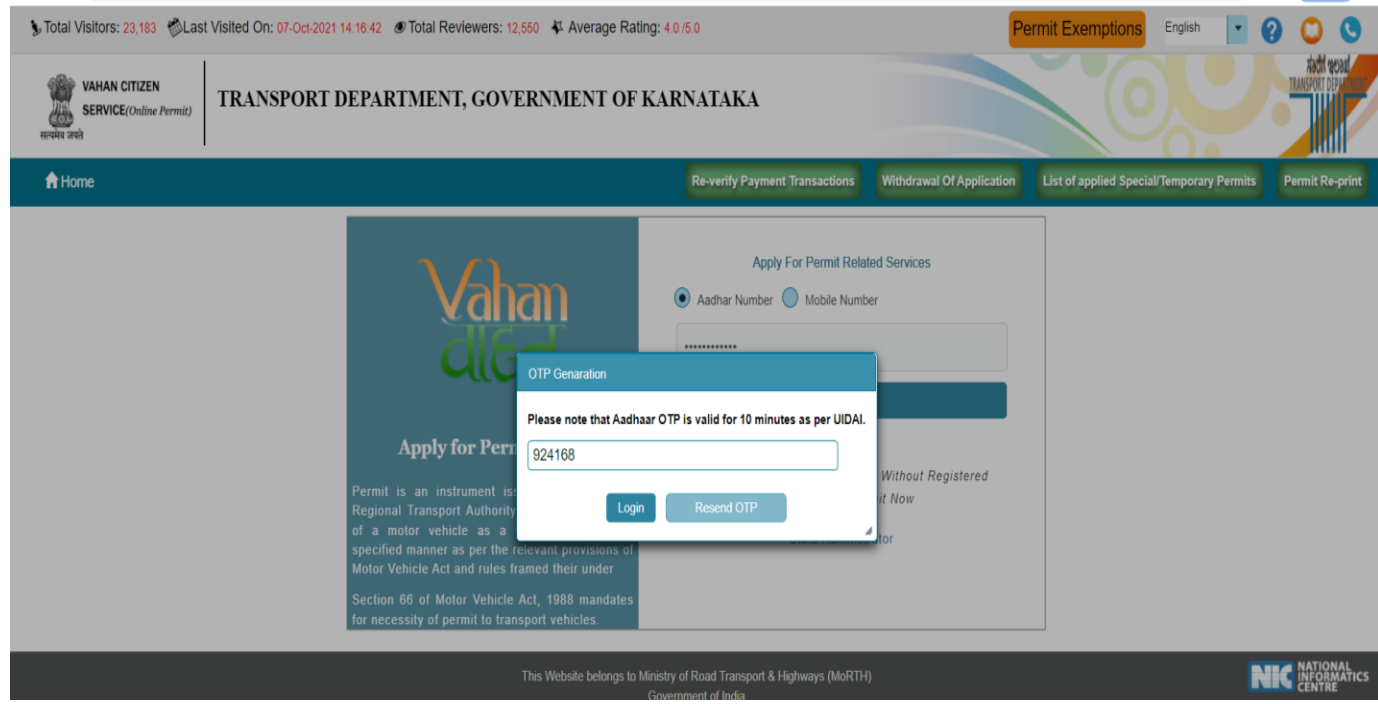

### **Step 6: Select Apply for New Permit.**

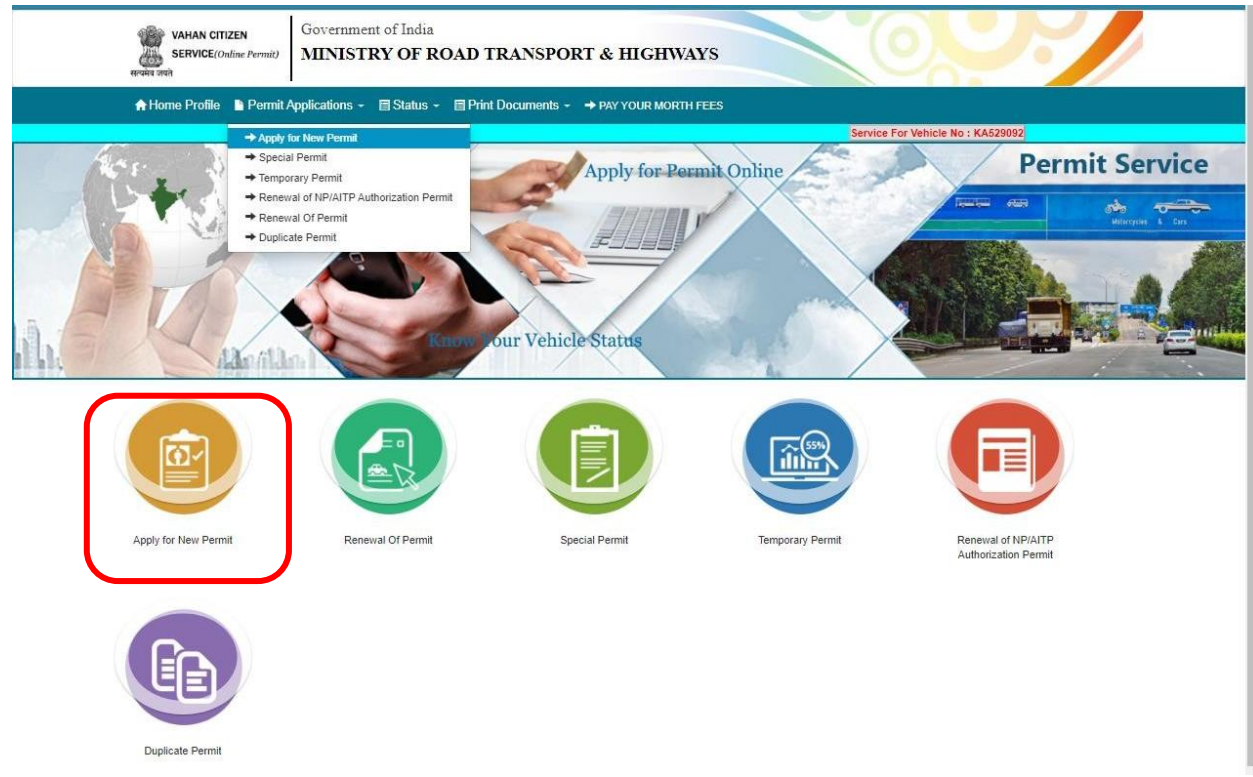

### **Step 7: Fill the Permit details form and submit details.**

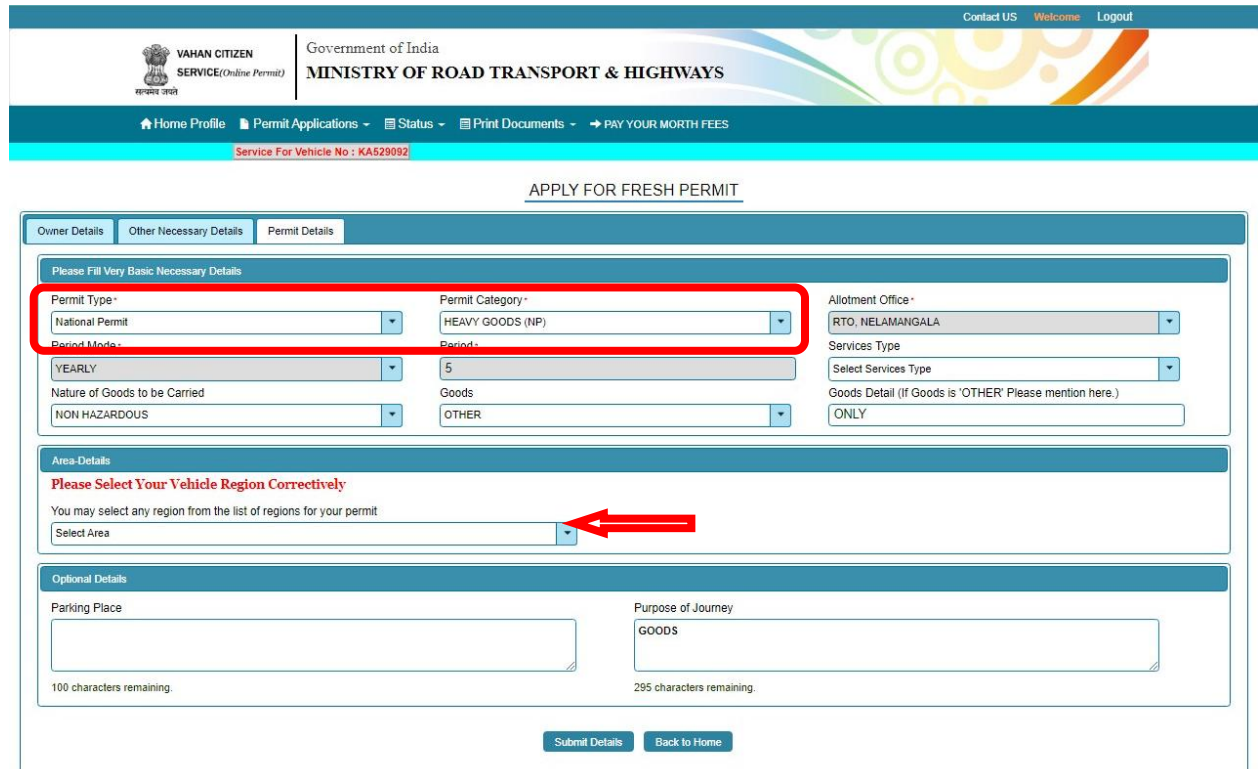

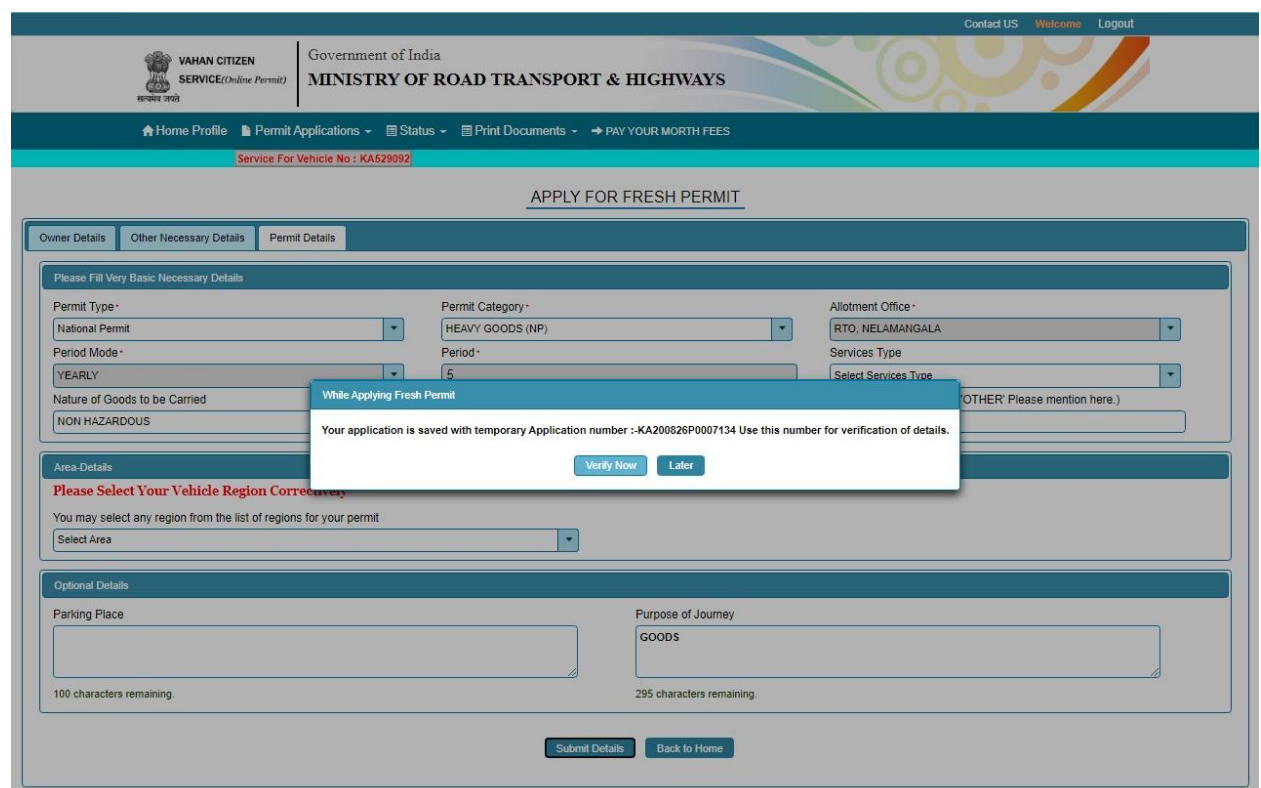

### **Step 8: Application Number will be generated then Click on Verify**

#### **Step 9 (a). Verify the application**

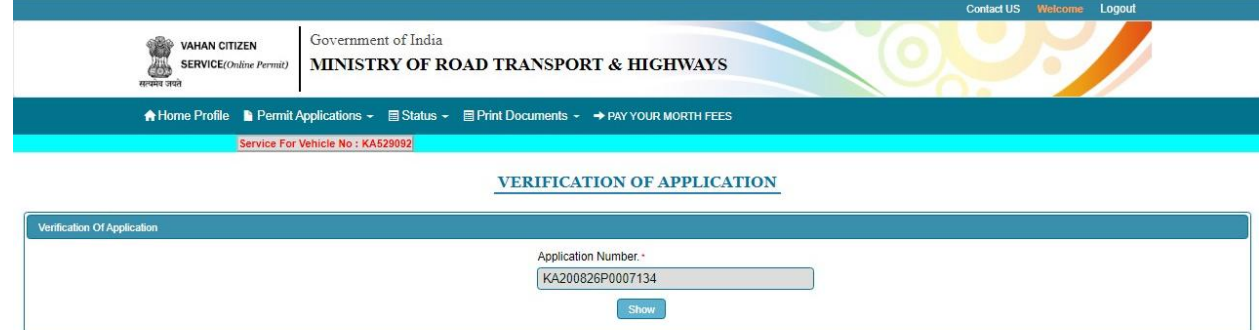

**Step 9(b). Click on Pay now.**

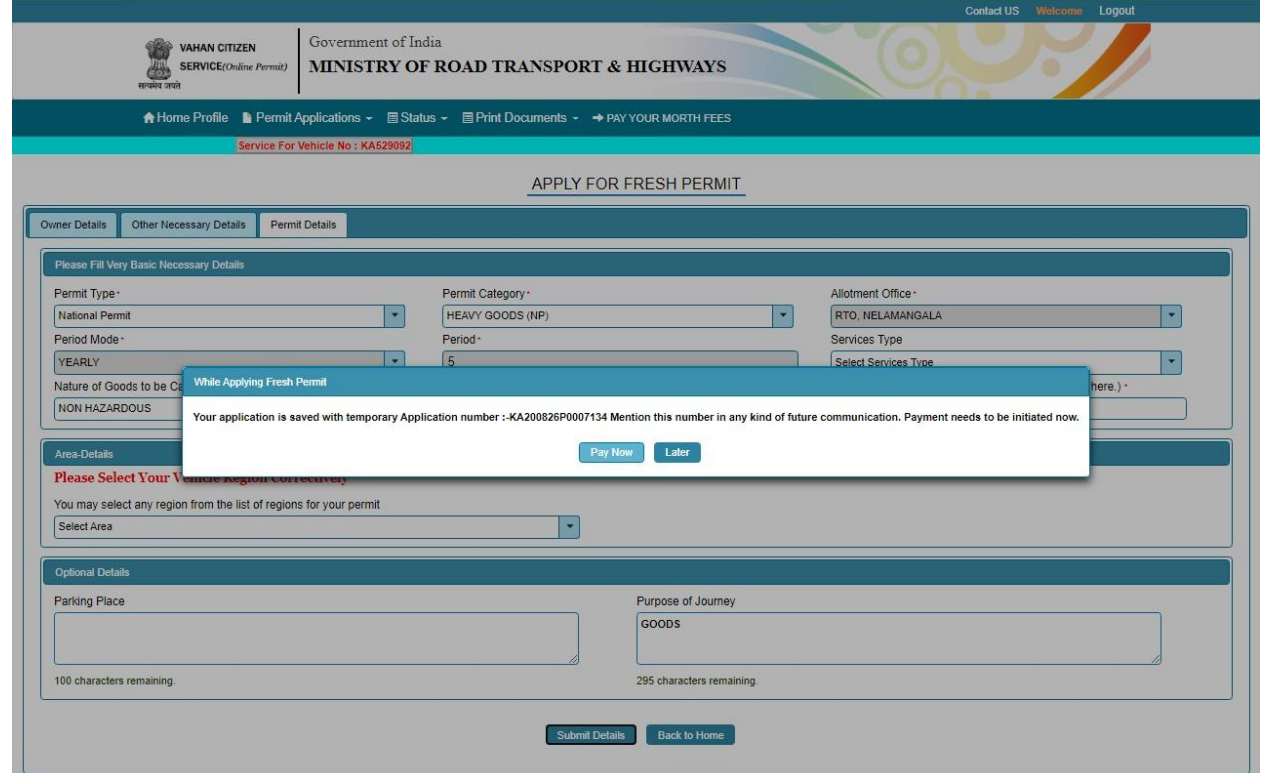

**C) Check Permit fees Details**.

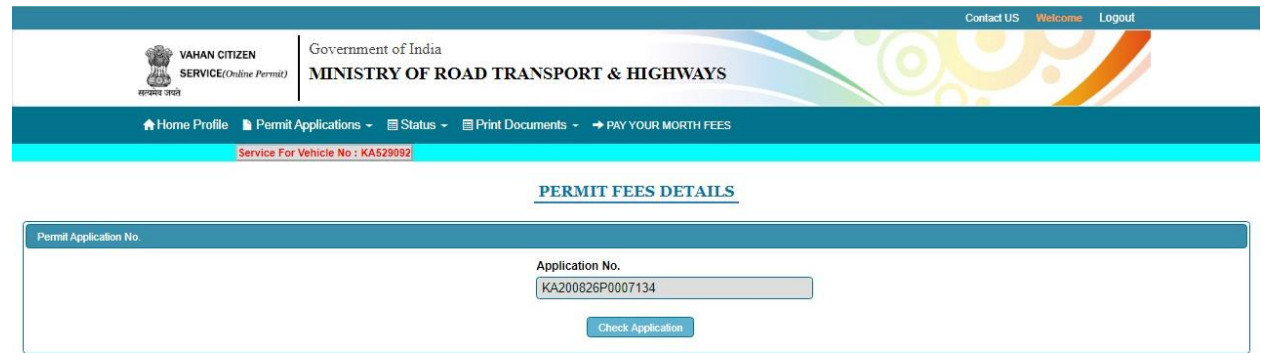

**Step 10 a: Click on Make Payment.**

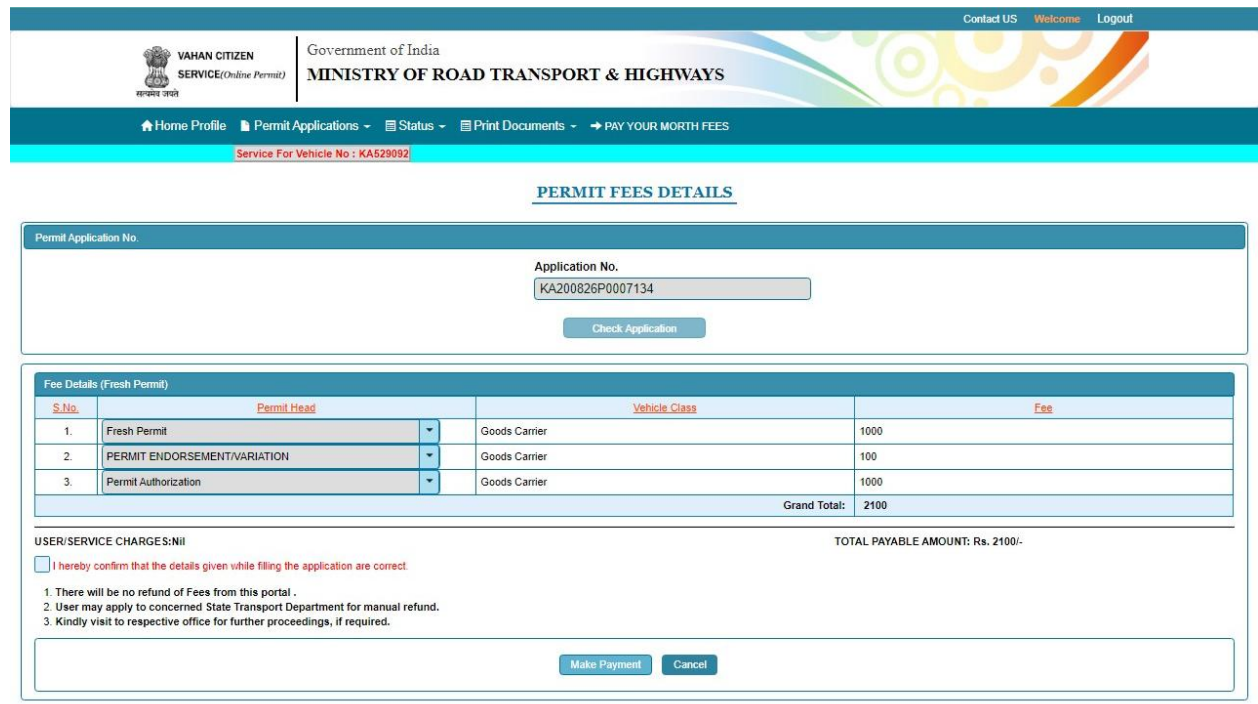

### **Step 10: b) Payment Page.**

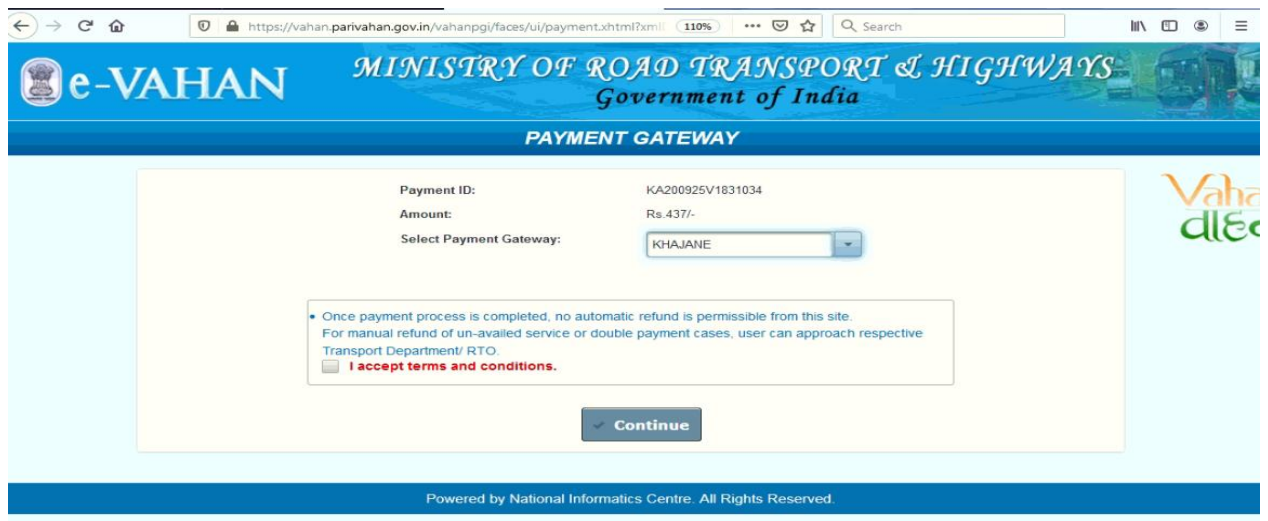

### **c) Select Mode of Payment.**

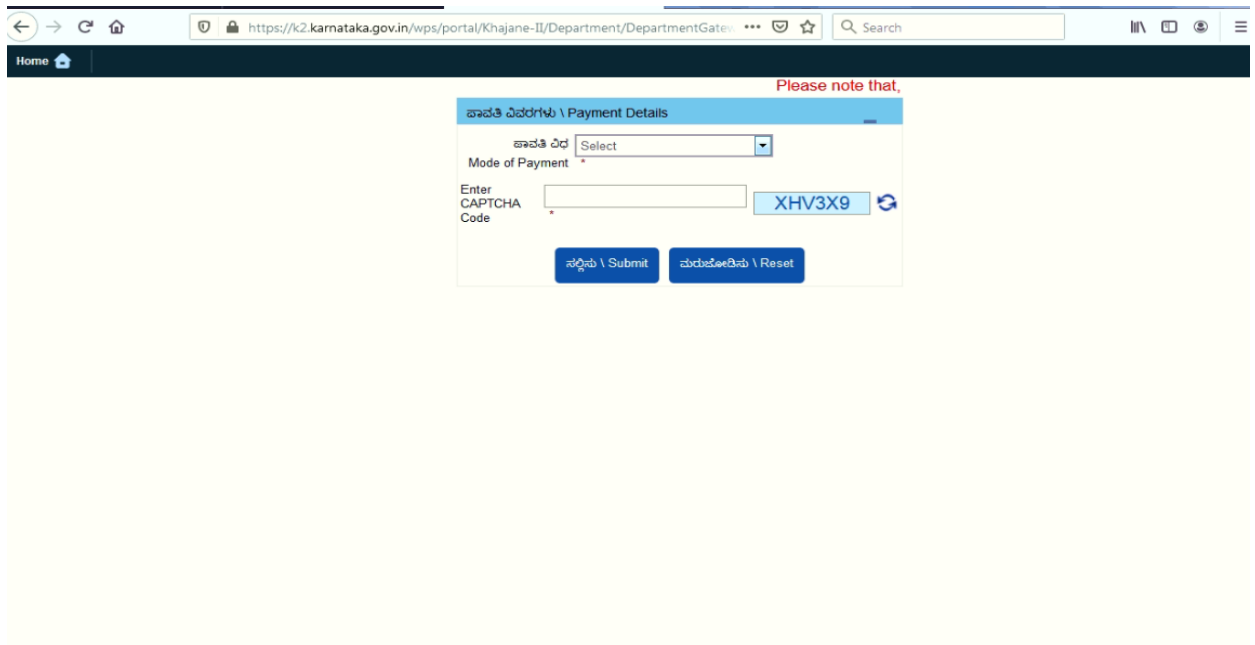

### **d) Enter Captcha code and Submit Payment**

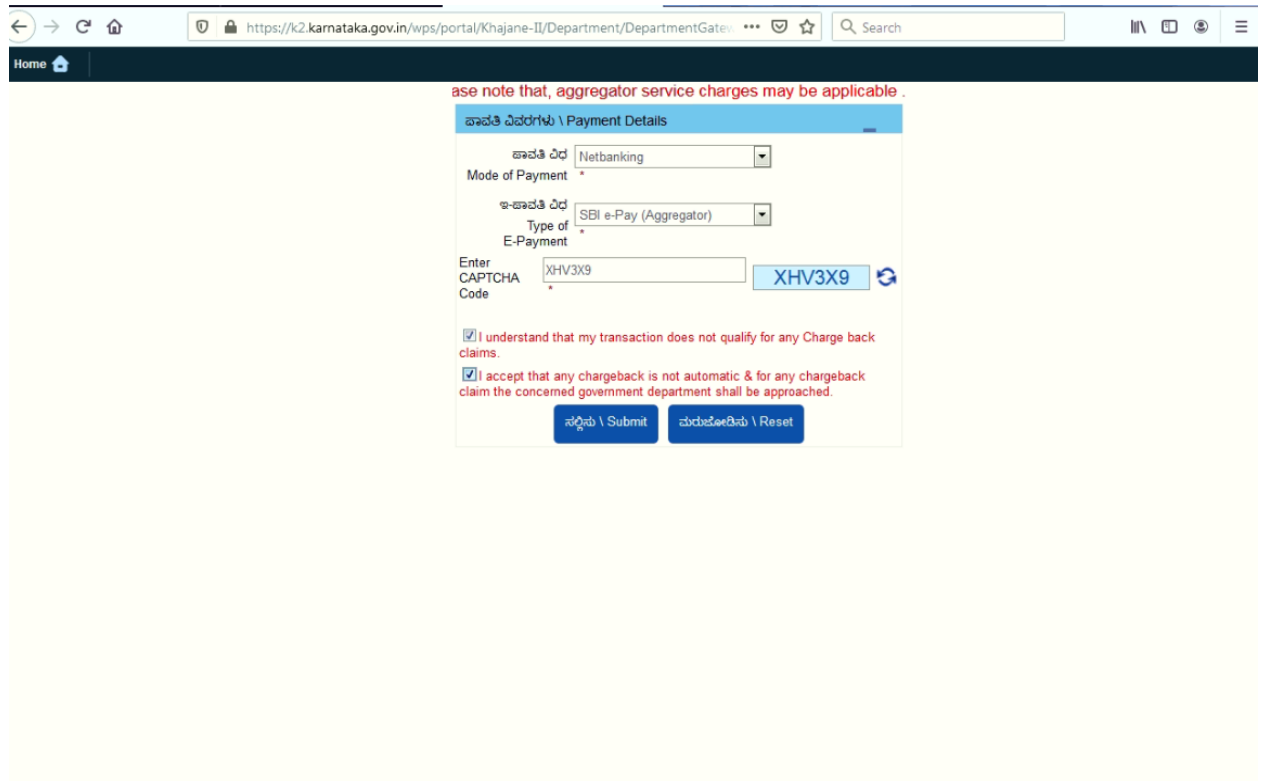

**Step 11: After successful payment download Receipt Print.**

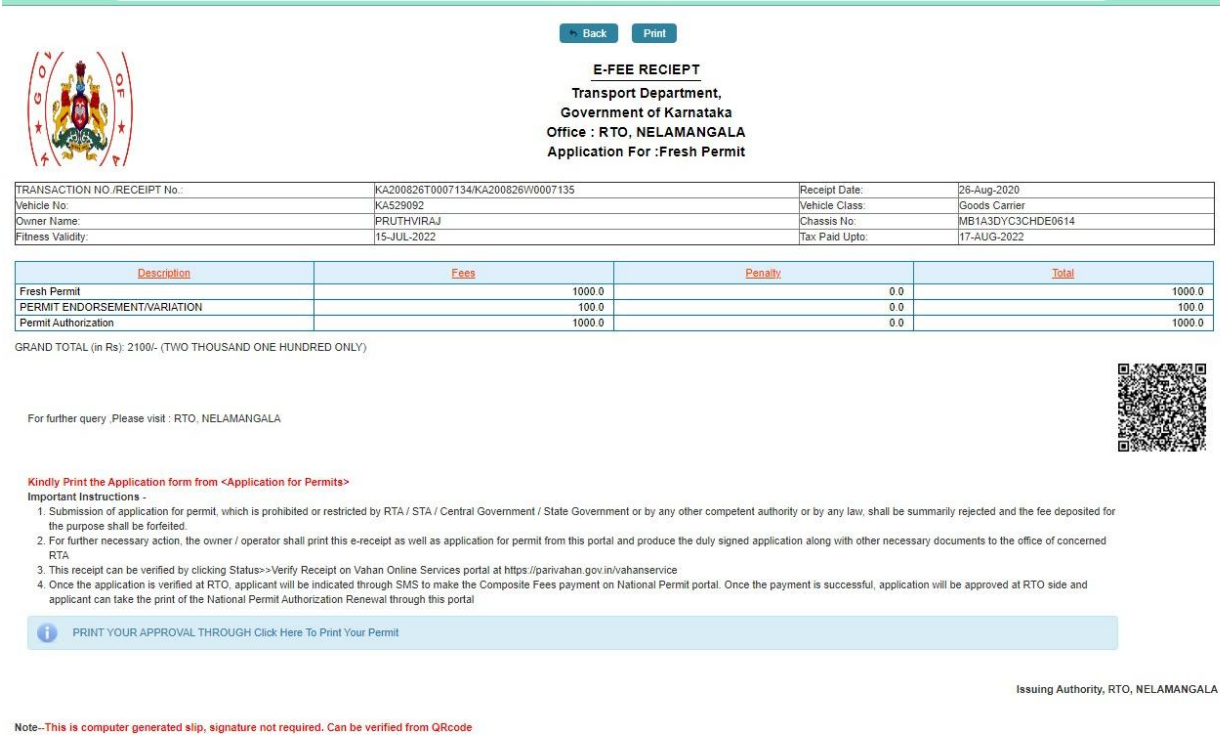

**Step 12: Visit National Permit Portal and Pay National Permit Authorization fee or Morth Fee.**

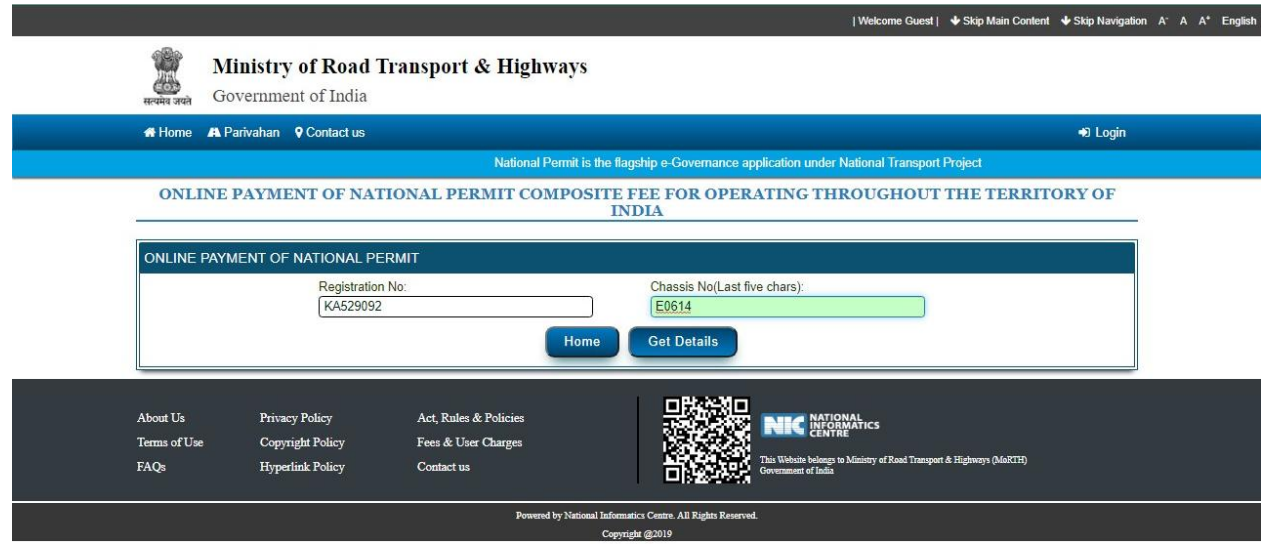

**a) Enter Registration number and Last 5 digits chasi Number.**

**b) Select Payment mode and Click Verify details.**

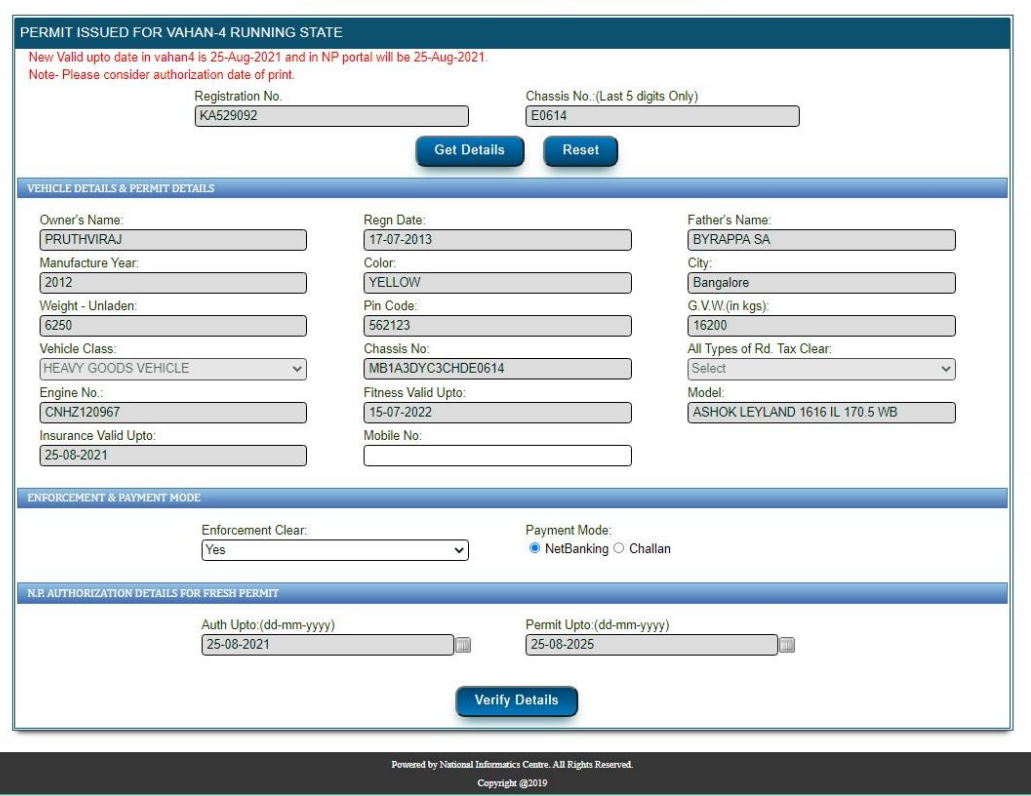

PERMIT ISSUED FOR VAHAN-4 RUNNING STATE

### **c) Click Payment process**

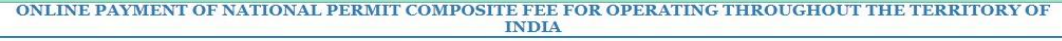

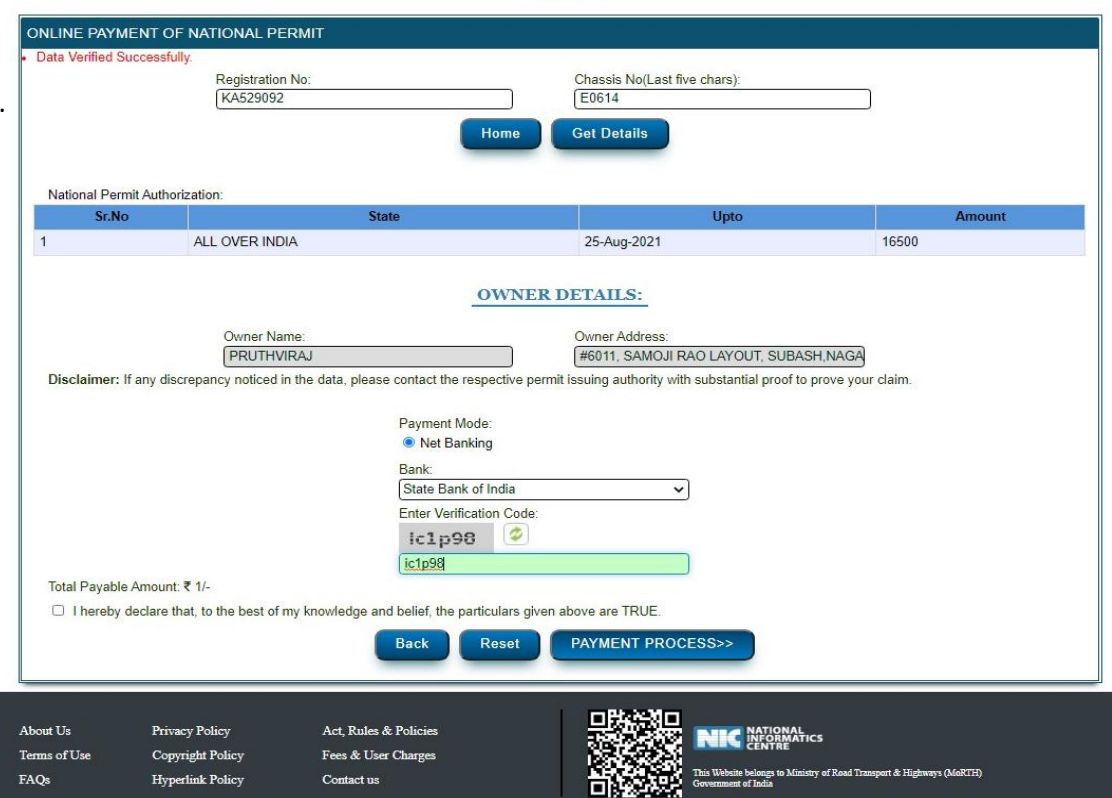

# **d) Print Receipt :**

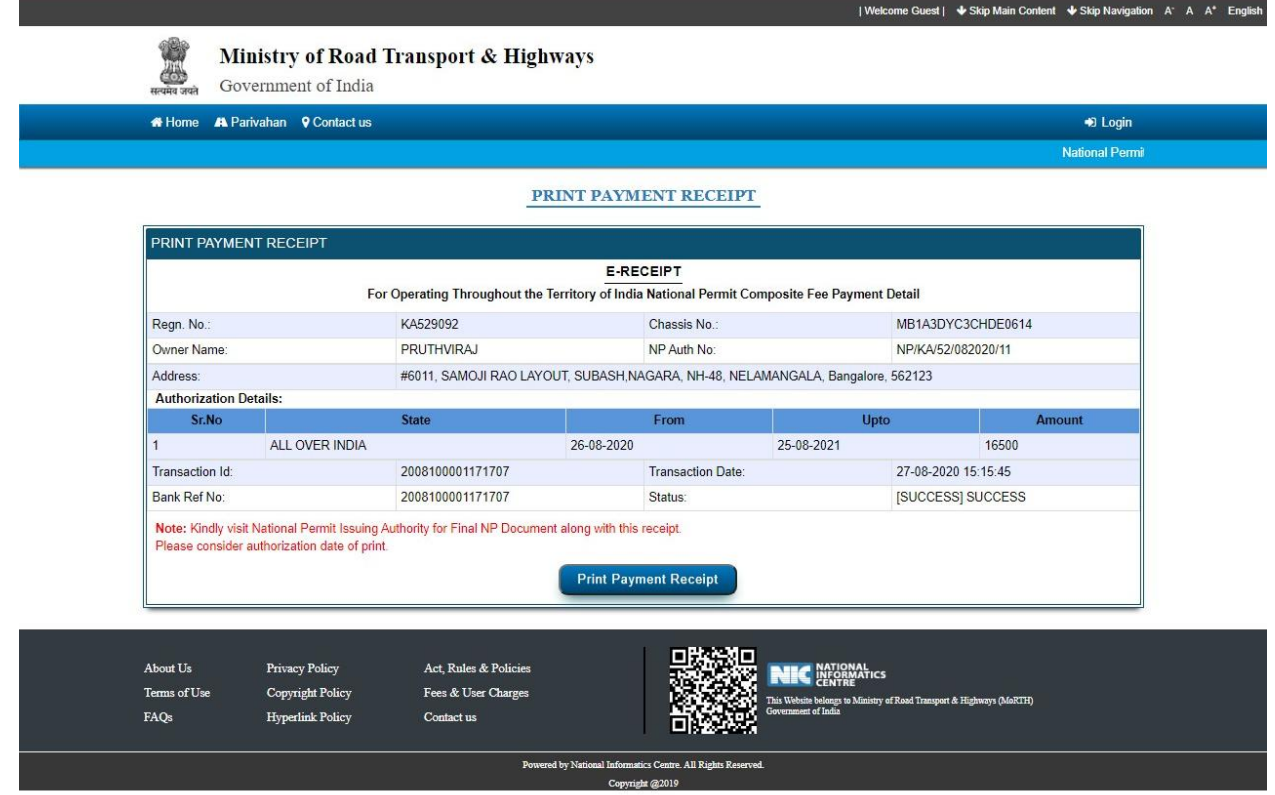

**Step 13: After completion of RTO Verification and RTO approval.**

**Step 14 a) Print documents -> Click Print permits.**

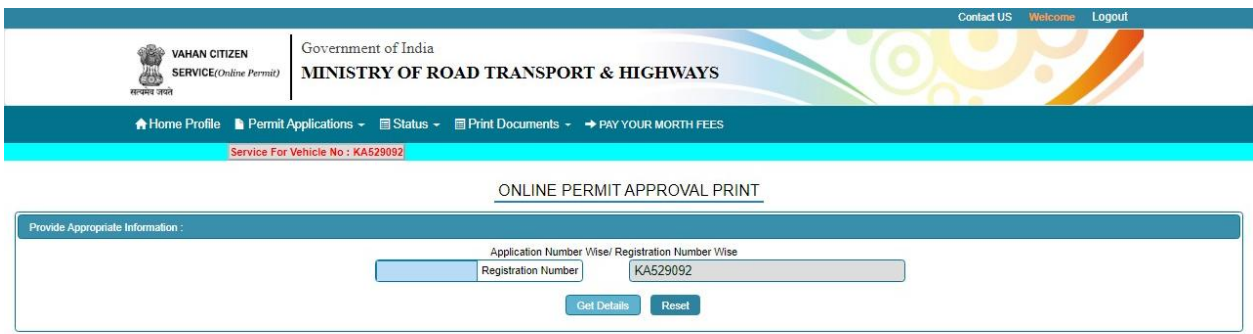

## **b) Print Fresh NP print and Authorization:**

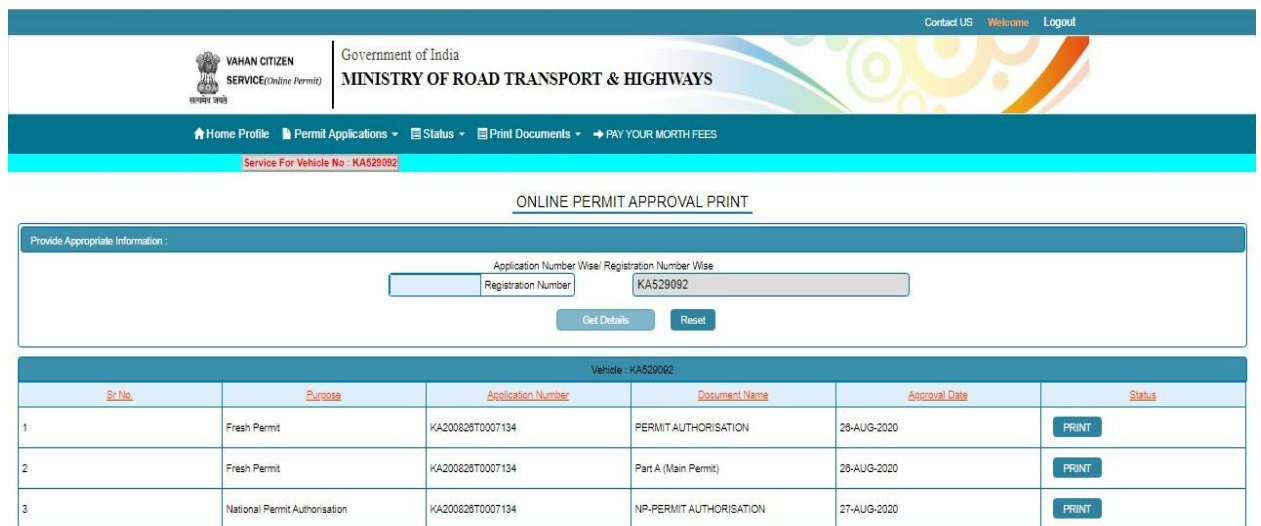

### **Permit Prints**

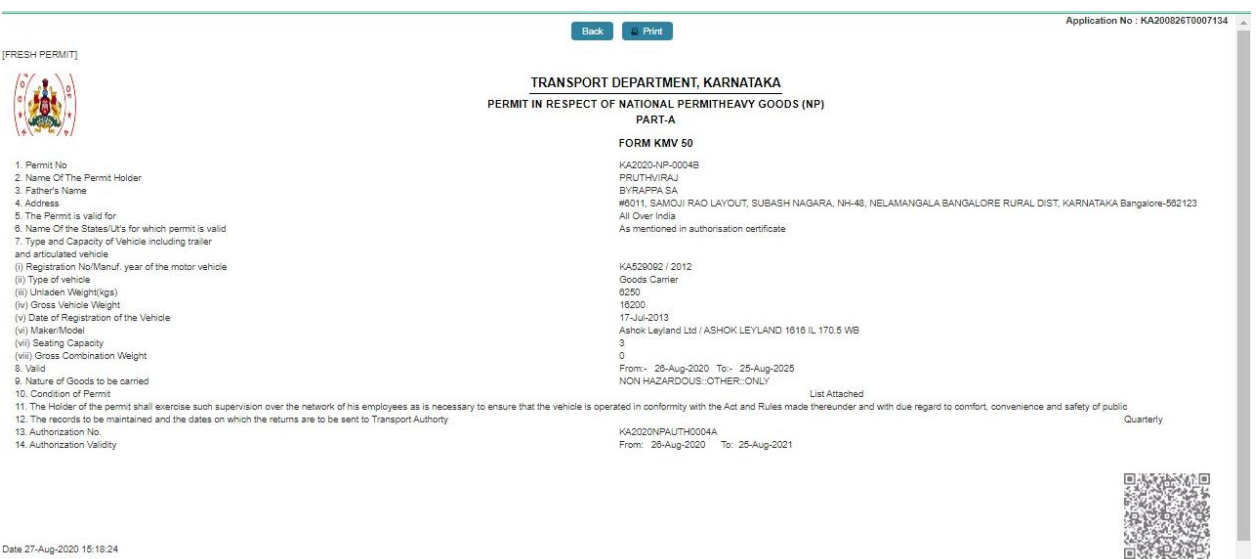

Date 27-Aug-2020 15:18:24

Note : This is a computer generated certificate of Permit and can be verified online through QRCode. No signature required.

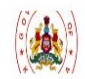

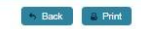

#### TRANSPORT DEPARTMENT, KARNATAKA FORM 47<br>
[See Rule 87(2) of CMVR-1989]

AUTHORISATION CERTIFICATE OF N.P.(GOODS)

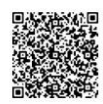

State/Regional Transport Authority<br>RTO, NELAMANGALA<br>Karnataka

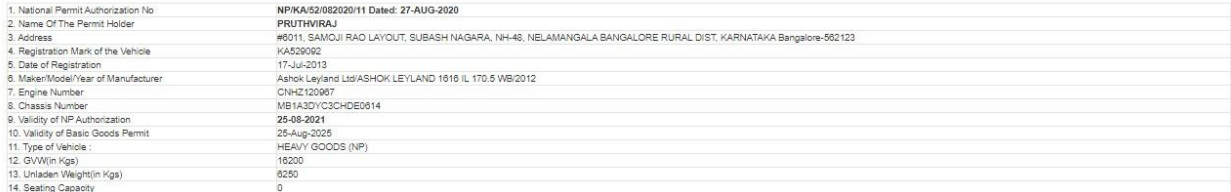

This authorization is issued on 27-AUG-2020 and valid throughout the territory of India upto 25-08-2021.

Certified that the National Permit holder has paid the consolidated fee of Rs. 16500/- through Internet Banking vide Transaction Id: 2008100001171707, Bank Reference No 2008100001171707 dated: 27-AUG-2020 at State Bank of

Date: 27-Aug-2020 15:18:52

Note : This is computer generated Slip, Signature not required, can be verified from QR code.

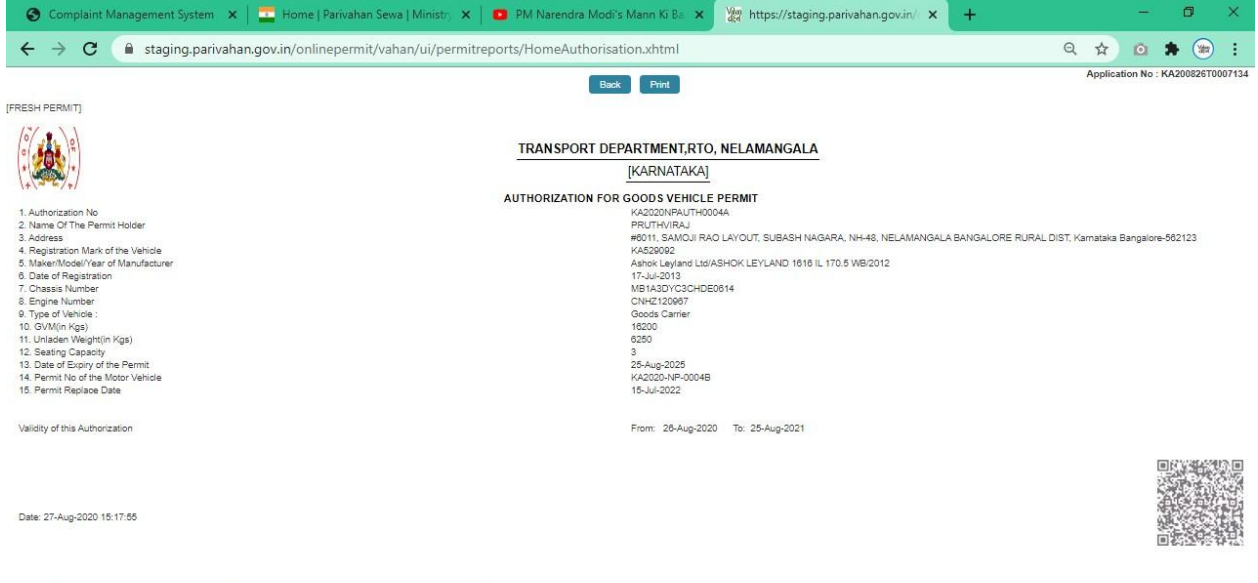

Note : This is a computer generated certificate of Permit and can be verified online through QRCode. No signature required.